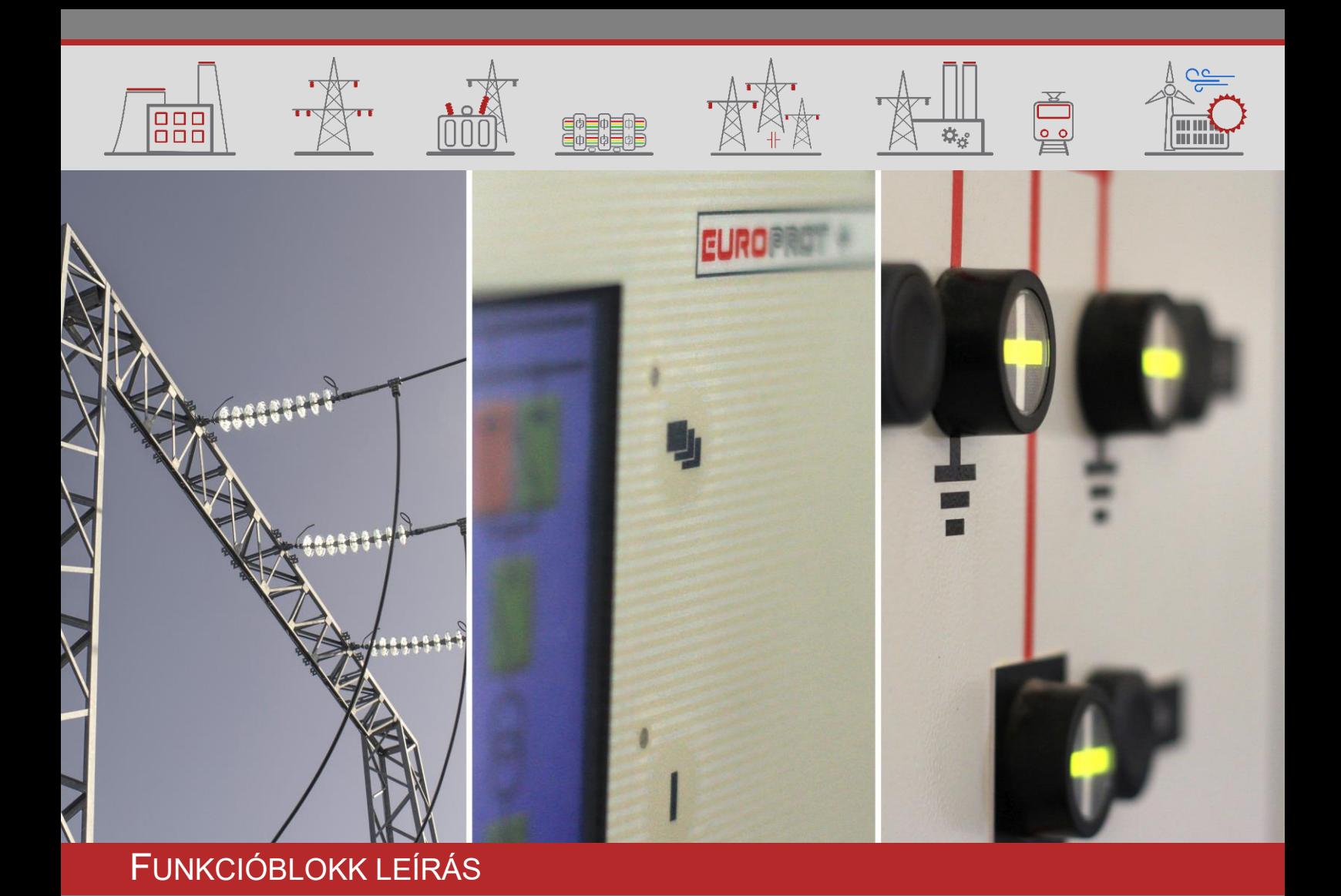

# Zavaríró funkció

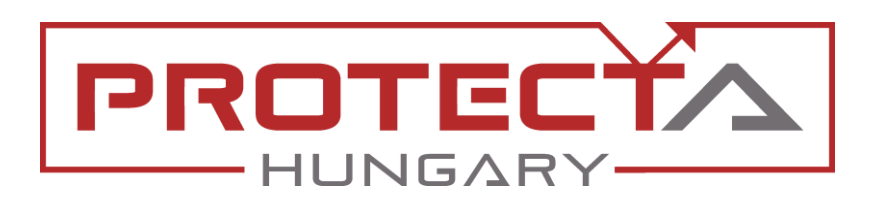

DOKUMENTUM AZONOSÍTÓ: PP-13-20364 VERZIÓ: 3.0 2020-06-16, BUDAPEST

VÉDELMEK ÉS AUTOMATIKÁK A VILLAMOSENERGIAIPARNAK

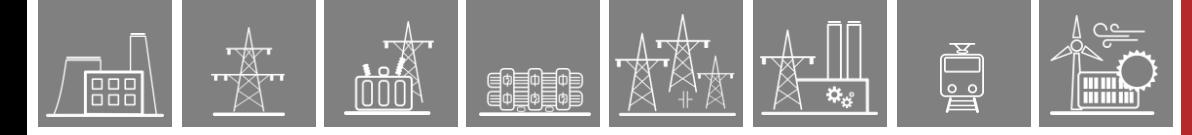

# VERZIÓ INFORMÁCIÓ

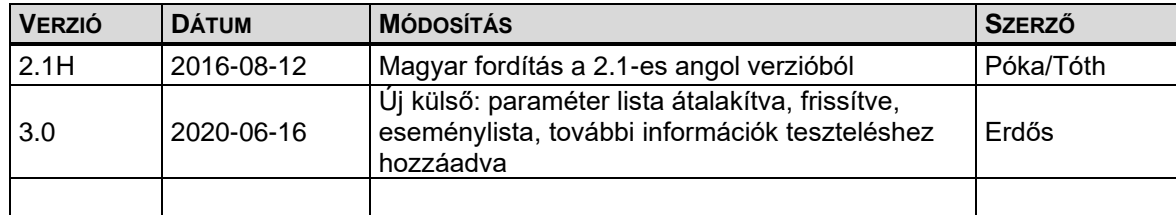

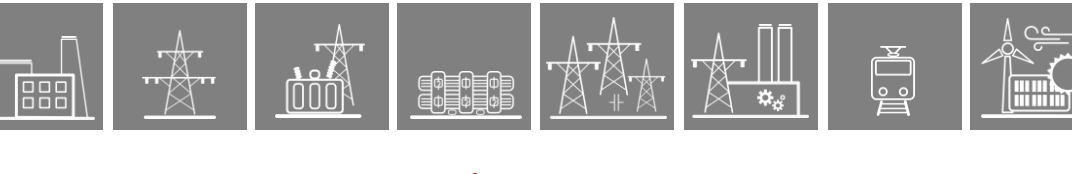

## **TARTALOMJEGYZÉK**

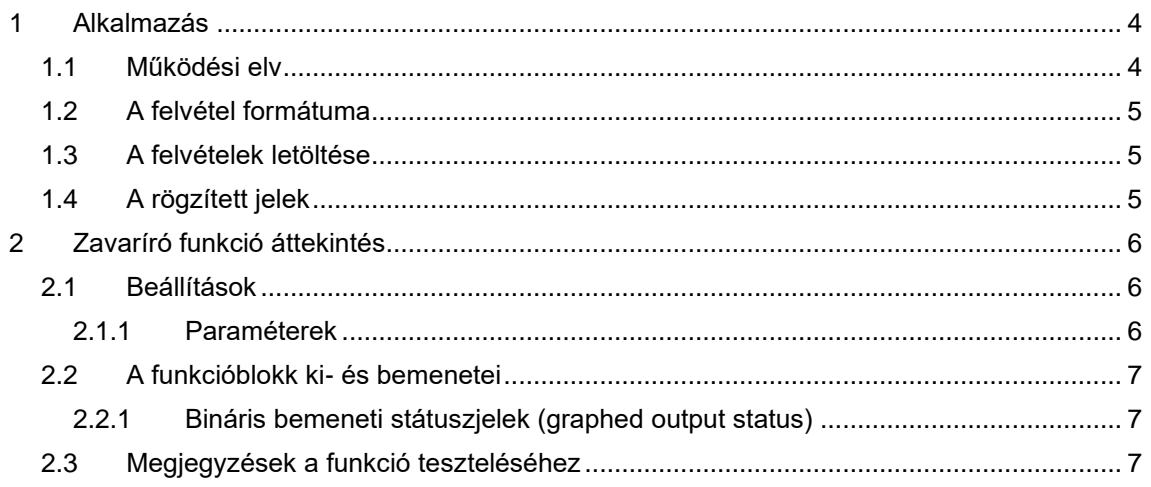

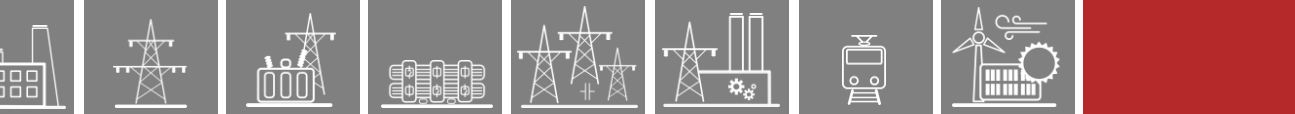

# <span id="page-3-0"></span>**1 Alkalmazás**

A zavaríró funkció analóg és bináris jeleket tud felvételre rögzíteni. Ezeket a jeleket az EuroCAP szoftverrel lehet konfigurálni.

A zavaríró funkciót bináris bemeneti jellel lehet indítani. Az indítás feltételeit a grafikus egyenletszerkesztő segítségével a felhasználó határozza meg. A felvétel a felhasználó által meghatározott indító jel felfutó élére jön létre, abban az esetben, ha a funkció bekapcsolt állapotban (éles) van. (Megj.: Felvétel nem keletkezik indító jel felfutó élére, mialatt egy másik indító jel IGAZ állapotban van)

Az elő- és utóidőt, valamint a felvétel maximális hosszát a funkció paraméterei határozzák meg.

## <span id="page-3-1"></span>**1.1 Működési elv**

Ha az indító feltételek teljesülnek, a zavaríró a konfigurált analóg és bináris jeleket rögzíteni kezdi. Az analóg jelek vagy input modulon keresztül fogadott mintavételezett jelek (feszültségek és áramok), vagy számított analóg értékek (mint pl. a negatív sorrendű összetevők, stb.) lehetnek.

A felvételre konfigurált bináris jelek száma maximum 64, analóg csatornák száma pedig maximum 32 lehet.

A zavaríró felvételek számára rendelkezésre álló memória terület 12 MB. A maximálisan tárolható felvételek számát azok mérete határozza meg (lásd lejjebb).

Kétféle funkcióblokk áll rendelkezésre. Az első (**DRE**) 20 mintát vesz ciklusonként, tehát a mintavételi frekvencia 1 kHz, ha a hálózati frekvencia 50 Hz (60 Hz-es hálózati frekvencia esetében 1,2 kHz a mintavételi frekvencia). Alapvetően ez a funkcióblokk van telepítve a konfigurációkban.

A második funkcióblokk (**DRE2**) mintavételi frekvenciája állítható 20 és 40 minta/ciklus között. Ez 50 Hz-en 1 kHz és 2 kHz közötti váltást, 60 Hz-en 1.2 kHz és 2.4 kHz közötti választást jelent. *Ezt leszámítva a két funkcióblokk mindenben megegyezik.*

Egy zavarfájl méretét egy példán keresztül mutatjuk be: 1 analóg csatorna 7 KB, és 1 digitális csatorna 2 KB, ha a felvétel hossza 1000 ms, 50 Hz-en 20 mintával ciklusonként, tehát a következő összefüggés alapján becsülhető a zavaríró fájl mérete meghatározott mennyiségű analóg, és digitális jelek rögzítése esetében.

#### *Zavarfájl mérete (KB) = (n\*7KB/s+ m\*2KB/s)\*felvétel hossz(s)*

n,m: a rögzítésre kerülő analóg és digitális csatornák számai

A zavaríró funkció az indító jel aktív állapotában folyamatosan rögzíti a felvételt, azonban a felvétel teljes idejét a "Max Felvételi idő" paraméter határolja. Ha az indító jel hamarabb visszaesik, ez a szakasz rövidebb.

A funkció bekapcsolt állapota alatt a "Zárlat előtti idő" paraméterrel megadott ideig a zárlatot megelőző jeleket a funkció megőrzi. Indításkor ez a szakasz is felvételre kerül.

A "Zárlat utáni idő" paraméterrel megadott ideig a funkció a zárlatot követő jeleket is megőrzi. Indításkor ez a szakasz is felvételre kerül.

#### <span id="page-4-0"></span>**1.2 A felvétel formátuma**

A felvételeket a funkció szabványos COMTRADE formátumban tárolja.

- a konfigurációt a .cfg fájl határozza meg,
- az adatokat a .dat fájl tárolja,
- szöveges megjegyzéseket az .inf fájl-ba lehet beírni.

#### <span id="page-4-1"></span>**1.3 A felvételek letöltése**

A felvételek letöltésének menetét az EuroProt+ Általános felhasználói leírás 4.2.6 fejezete részletesen tartalmazza. A három fájlnak .zip fájlban tömörítve kell lenni. Ez a folyamat feltételezi, hogy a három összetevő fájl (.cfg, .dat és .inf) ugyanarra a helyre van mentve.

A kiértékelést bármely COMTRADE kiértékelő szoftver segítségével meg lehet valósítani. Protecta erre a célra a "srEval" szoftvert ajánlja.

Az srEval szoftver termék ismertetője az alábbi webcímen érhető el: [http://www.softreal.hu/product/sreval\\_hu.shtml](http://www.softreal.hu/product/sreval_hu.shtml)

#### <span id="page-4-2"></span>**1.4 A rögzített jelek**

A rögzítendő analóg és digitális/bináris jeleket a készülék konfigurációs fájljában (.epc) lehet meghatározni az EuroCAP szoftver segítségével a "Software configuration → Disturbance recorder" menüpont alatt. A szerkesztéshez minimum "Master" szintű hozzáférés szükséges. További információ erről az EuroCAP leírásban található.

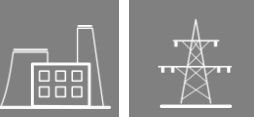

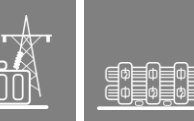

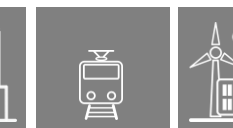

## <span id="page-5-0"></span>**2 Zavaríró funkció áttekintés**

A funkcióblokkok a grafikus (logikai) egyenletszerkesztőben az alábbi ábrán látható módon néznek ki. A blokkon minden itt programozható be- és kimenet látszik (rendre a bal és jobb oldalon).

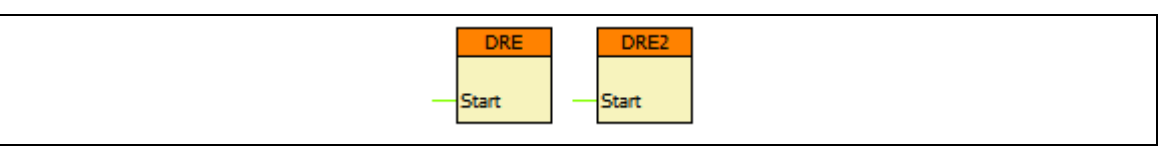

**2-1. ábra – A funkcióblokkok képe a logikai egyenletszerkesztőben**

## <span id="page-5-1"></span>**2.1 Beállítások**

#### <span id="page-5-2"></span>**2.1.1 Paraméterek**

Az elérhető paramétereket az alábbi táblázatban soroljuk fel abban a sorrendben, ahogy a *paraméterek* menüben látszanak. Amennyiben valamely paraméter beállítási tartományát bővíteni szükséges, kérjük vegye fel a kapcsolatot a Protecta Kft. terméktámogatásával.

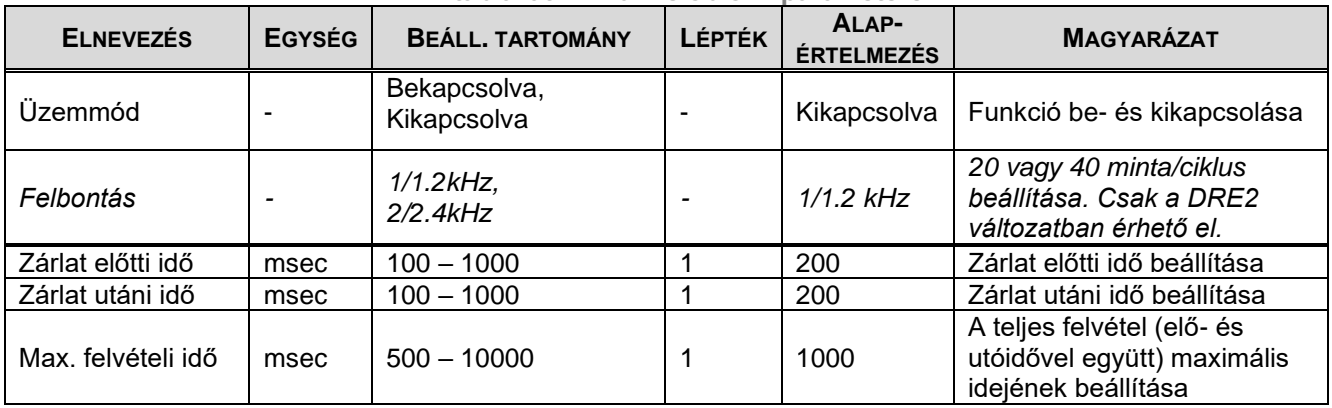

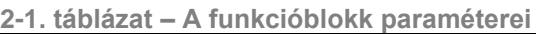

MEGJEGYZÉS: A készülék Warning állapotba kerül, és az alább látható figyelmeztető üzenetet adja abban az esetben, ha a "Zárlat előtti idő" valamint a "Zárlat utáni idő" összege meghaladja "Max. felvételi idő" hosszát! Ebben az esetben az RDSP log fájl megfelelő sora a következő üzenettel ("Wrong DR settings. PreFault + PostFault must be less than MaxFault. Check the parameters.") azonosítja az említett beállítási összeférhetetlenséget.

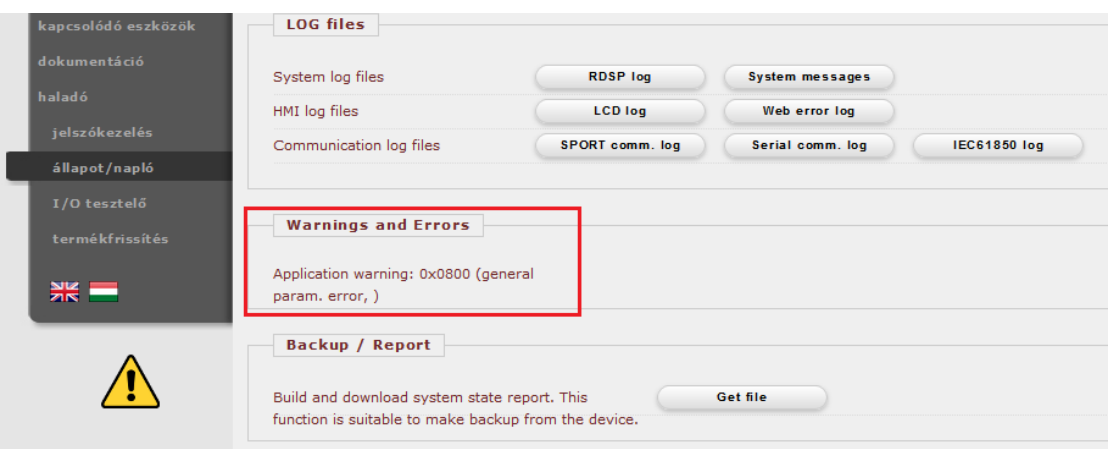

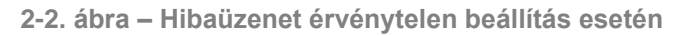

### <span id="page-6-0"></span>**2.2 A funkcióblokk ki- és bemenetei**

Ez a fejezet röviden leírja a funkcióblokk analóg és digitális (bináris) ki- és bemeneteit.

A funkcióblokknak csak bináris bemenete van.

A rögzítendő analóg és digitális/bináris jeleket a készülék konfigurációs fájljában (.epc) lehet meghatározni az EuroCAP szoftver segítségével a "Software configuration → Disturbance recorder" menüpont alatt. A szerkesztéshez minimum "Master" szintű hozzáférés szükséges. További információ erről az EuroCAP leírásban található.

#### <span id="page-6-1"></span>**2.2.1 Bináris bemeneti státuszjelek (graphed output status)**

A bemeneti státuszjeleket vezérlő logikát a felhasználó határozza meg a grafikus egyenletszerkesztőben (*Logic Editor*). A **félkövérrel** kiemelt feliratok a funkcióblokk bal oldalán is láthatók a logikai egyenletszerkesztőben.

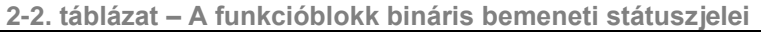

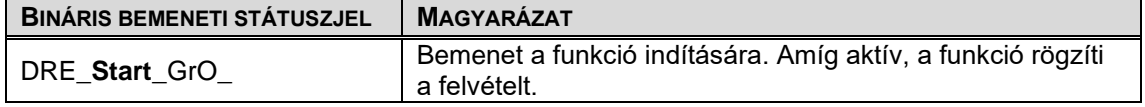

Felvétel akkor készül, ha a funkció be van kapcsolva ("Üzemmód" paraméter) ÉS a fentebbi bemeneti státuszjel is aktív.

#### <span id="page-6-2"></span>**2.3 Megjegyzések a funkció teszteléséhez**

Alapesetben a funkció ki van kapcsolva. Emiatt, ha a tesztelés folyamán nem készülnek felvételek, célszerű ellenőrizni az "Üzemmód" paraméterét. Ha ezek után sem készülnek a felvételek, ajánlott a funkció bemenetére épített logikát is ellenőrizni.

A DSP processzor számára időbe telik a felvételek generálása és mentése, miután az indítófeltétel – így a rögzítés is – véget ért. Ennek az időnek a hossza néhány másodperctől több tíz másodpercig is terjedhet a zavarfelvétel méretétől függően.

Ha ezalatt az idő alatt új indítójel érkezik, új felvétel is készül, de megjegyzendő, hogy egyszerre maximum három felvétel lehet generálás/mentés alatt. Ez azt eredményezheti, hogy rövid idő alatt sokszori indításra jóval kisebb számú felvétel keletkezik. Pl. szekunder nyomatáskor, egy karakterisztika kimérésekor, több kioldójel is érkezik néhány másodpercen belül, ami – elvileg – minden egyes kioldásra zavarfelvételt kéne, hogy generáljon. Ennek ellenére mégsem lesz minden kioldás rögzítve a processzor túlterheltsége miatt. Ezt figyelembe kell venni olyan tesztek futtatásakor, amikor fontos, hogy készüljön zavarfelvétel is.